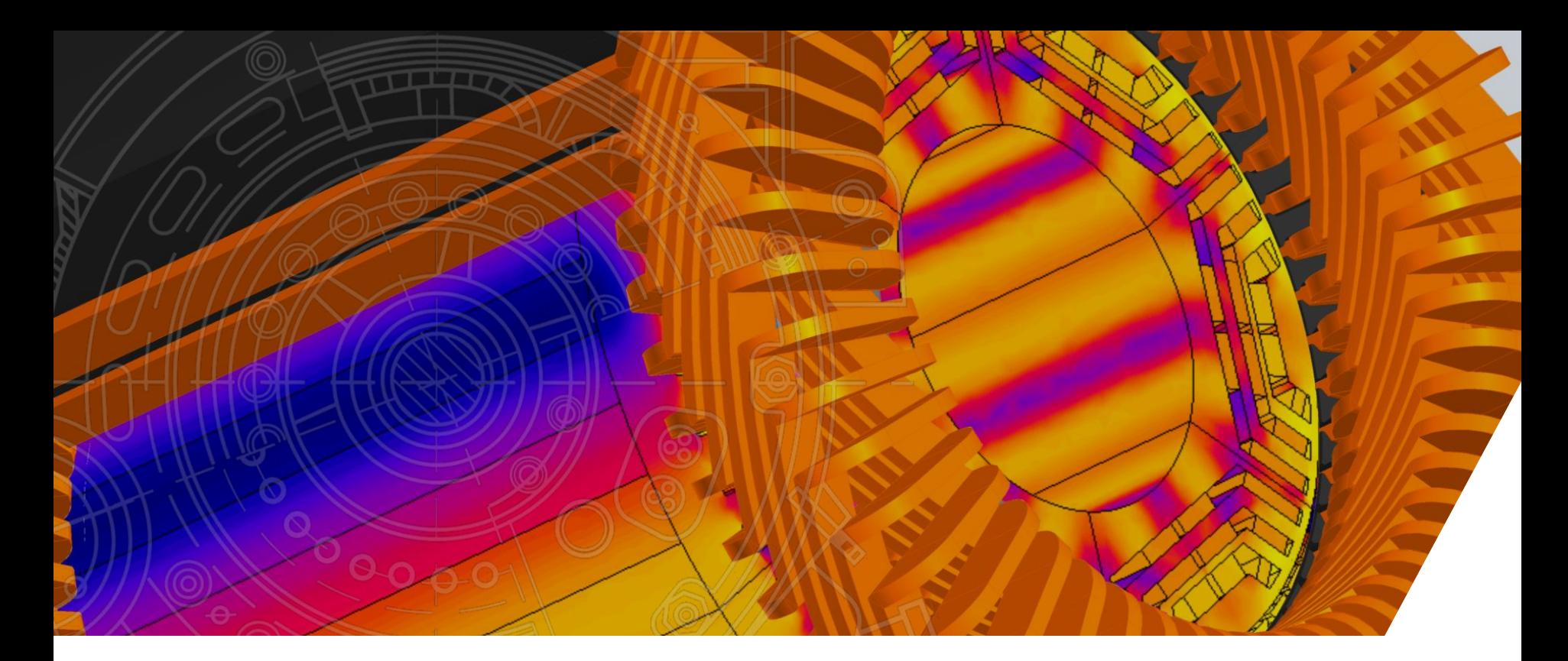

#### **FOIL COIL MODELING**

 $\Delta$  ALTAIR

Flux 2D : Geometry, Mesh and Physics

### **Introduction**

• **Foil coil :** Winding obtained from a thin, rectangular, metallic sheet folded in a spiral-like shape

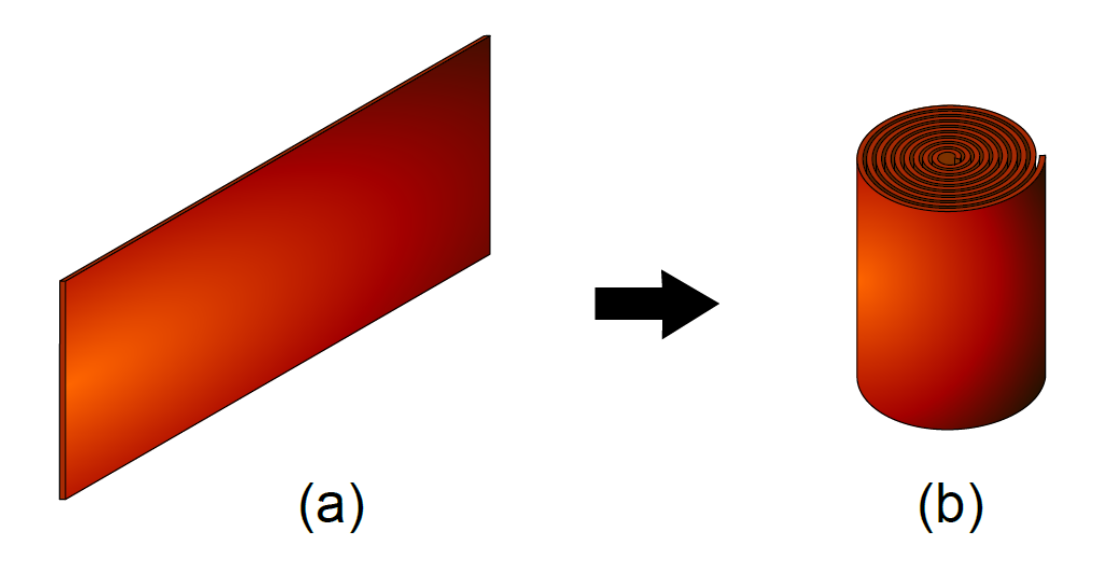

Figure 1: A thin metallic sheet (a) folded in the shape of a foil coil (b).

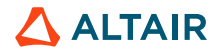

### **CREATE PROJECT GEOMETRY**

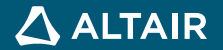

#### Create new Flux 2D project

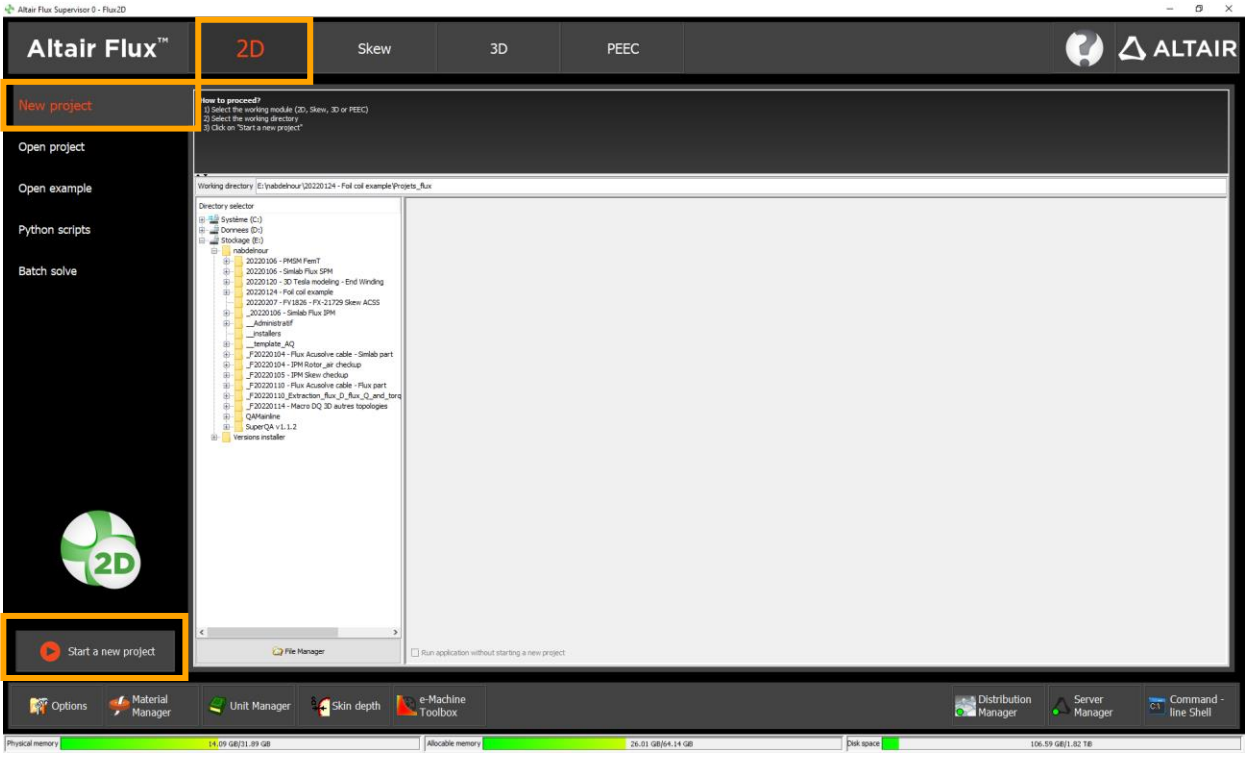

![](_page_3_Picture_4.jpeg)

#### Define X symmetry

![](_page_4_Picture_3.jpeg)

![](_page_4_Picture_4.jpeg)

**E** Tools

Extensions ...<mark>은</mark>. Macros User overlays

sh Copy to clipboard

#### Create geometric parameters

![](_page_5_Picture_84.jpeg)

![](_page_5_Picture_85.jpeg)

![](_page_5_Picture_5.jpeg)

![](_page_5_Picture_86.jpeg)

![](_page_5_Picture_7.jpeg)

### Define application : Steady State AC Magnetic 2D

![](_page_6_Picture_20.jpeg)

![](_page_6_Picture_4.jpeg)

#### Define application variation parameters

![](_page_7_Picture_59.jpeg)

![](_page_7_Picture_4.jpeg)

#### Create infinite box

![](_page_8_Picture_26.jpeg)

![](_page_8_Picture_4.jpeg)

#### Build coil points

10

![](_page_9_Figure_3.jpeg)

![](_page_9_Picture_4.jpeg)

![](_page_9_Picture_5.jpeg)

**ALTAIR** 

#### Build coil lines

![](_page_10_Picture_24.jpeg)

![](_page_10_Picture_4.jpeg)

#### Build faces and infinite box

![](_page_11_Figure_3.jpeg)

![](_page_11_Picture_43.jpeg)

![](_page_11_Picture_5.jpeg)

![](_page_11_Picture_6.jpeg)

### **DEFINE PROJECT PHYSICS**

![](_page_12_Picture_2.jpeg)

#### Create Aluminum material

![](_page_13_Picture_24.jpeg)

![](_page_13_Picture_25.jpeg)

![](_page_13_Picture_26.jpeg)

![](_page_13_Picture_6.jpeg)

#### Create foil coil circuit components

![](_page_14_Figure_3.jpeg)

![](_page_14_Picture_4.jpeg)

15

#### Circuit components definition

### Double click on voltage source | | Double click on coil component

**Take** 

![](_page_15_Picture_40.jpeg)

![](_page_15_Picture_41.jpeg)

#### Rename it FOIL\_COIL\_CIRCUITCOMPONENT

Create coil parameters

![](_page_16_Figure_3.jpeg)

![](_page_16_Picture_123.jpeg)

![](_page_16_Picture_124.jpeg)

![](_page_16_Picture_6.jpeg)

#### Create regions : Air

![](_page_17_Picture_3.jpeg)

![](_page_17_Picture_66.jpeg)

![](_page_17_Picture_5.jpeg)

### Create regions : **Foil coil**

![](_page_18_Picture_24.jpeg)

![](_page_18_Picture_25.jpeg)

![](_page_18_Picture_5.jpeg)

#### Assign faces to region

![](_page_19_Picture_46.jpeg)

![](_page_19_Picture_4.jpeg)

![](_page_19_Figure_5.jpeg)

![](_page_19_Picture_47.jpeg)

![](_page_19_Picture_7.jpeg)

#### Create mesh lines – Arithmetic lines

![](_page_20_Picture_3.jpeg)

![](_page_20_Picture_102.jpeg)

![](_page_20_Picture_103.jpeg)

![](_page_20_Picture_6.jpeg)

#### Create mesh lines – Geometric with imposed number of elements

![](_page_21_Picture_65.jpeg)

![](_page_21_Picture_66.jpeg)

![](_page_21_Picture_5.jpeg)

**COIL\_X\_DISCR DOMAIN\_X\_DISCR**

# **Define project physics**

#### Assign mesh lines

![](_page_22_Picture_48.jpeg)

![](_page_22_Picture_4.jpeg)

 $\overline{\mathbb{F}}$ 

 $^{\circ}$ 

![](_page_22_Figure_5.jpeg)

#### Orient mesh line

![](_page_23_Picture_32.jpeg)

![](_page_23_Figure_4.jpeg)

![](_page_23_Picture_5.jpeg)

#### Create face relaxation

![](_page_24_Picture_3.jpeg)

![](_page_24_Picture_72.jpeg)

![](_page_24_Picture_73.jpeg)

![](_page_24_Picture_6.jpeg)

### Assign face relaxation

![](_page_25_Picture_3.jpeg)

![](_page_25_Picture_60.jpeg)

![](_page_25_Picture_5.jpeg)

![](_page_25_Picture_61.jpeg)

![](_page_25_Picture_62.jpeg)

![](_page_25_Picture_8.jpeg)

#### Mesh domain

![](_page_26_Picture_3.jpeg)

![](_page_26_Figure_4.jpeg)

![](_page_26_Picture_5.jpeg)

27 1. You can also use the "ctrl+M" shortcut to mesh your geometry

### **POST-PROCESSING**

![](_page_27_Picture_2.jpeg)

### Create solving Scenario ReferenceValues: Get reference values

![](_page_28_Figure_3.jpeg)

![](_page_28_Picture_40.jpeg)

![](_page_28_Picture_5.jpeg)

#### Solve scenario ReferenceValues

![](_page_29_Picture_3.jpeg)

![](_page_29_Picture_4.jpeg)

![](_page_29_Picture_5.jpeg)

### Display Isovalues

![](_page_30_Figure_3.jpeg)

![](_page_30_Picture_4.jpeg)

### Create post processing support path

![](_page_31_Picture_3.jpeg)

![](_page_31_Picture_59.jpeg)

![](_page_31_Picture_60.jpeg)

![](_page_31_Picture_6.jpeg)

![](_page_31_Picture_7.jpeg)

### Plot current density on 1<sup>st</sup> path

![](_page_32_Picture_28.jpeg)

### Current density on chosen path

![](_page_33_Figure_3.jpeg)

![](_page_33_Picture_4.jpeg)

### **DISCOVER CONTINUOUSLY. ADVANCE INFINITELY.**

Visit altair.com to learn more.

![](_page_34_Picture_2.jpeg)

![](_page_34_Picture_3.jpeg)